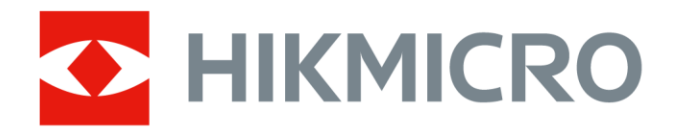

# Cameră termografică portabilă HIKMICRO seria de buzunar

Manual de utilizare

# **Informaţii juridice**

© 2022 Hangzhou Microimage Software Co., Ltd. Toate drepturile rezervate.

### **Despre acest Manual**

Manualul include instrucţiuni pentru utilizarea şi gestionarea Produsului. Fotografiile, diagramele, imaginile și toate celelalte informații de mai jos sunt doar pentru descriere și explicații. Informațiile conținute în Manualul pot fi modificate, fără notificare prealabilă, din cauza actualizărilor firmware-ului sau din alte motive. Vă rugăm să găsiţi cea mai recentă versiune a acestui manual pe site-ul HIKMICRO

### (*[http://www.hikmicrotech.com](http://www.hikmicrotech.com/)*).

Vă rugăm să folosiți acest Manual sub îndrumarea și cu asistența unor profesionişti instruiţi în domeniul asistenţei pentru produs.

## **Mărci comerciale**

**SEE HIKMICRO** și alte mărci comerciale și logo-uri HIKMICRO sunt proprietăţile HIKMICRO din diferite jurisdicţii.

Alte mărci comerciale şi logo-uri menţionate sunt proprietăţile proprietarilor respectivi.

### **Disclaimer**

ÎN MĂSURA MAXIMĂ PERMISĂ DE LEGEA APLICABILĂ, ACEST MANUAL ŞI PRODUSUL DESCRIS, CU HARDWARE-UL, SOFTWARE-UL ŞI FIRMWARE-UL SĂU, SUNT FURNIZATE "CA ATARE" ŞI "CU TOATE DEFECTELE ŞI ERORILE". HIKMICRO NU OFERĂ GARANŢII, EXPLICITE SAU IMPLICITE, INCLUSIV, FĂRĂ LIMITARE, VANDABILITATE, CALITATE SATISFĂCĂTOARE SAU ADECVARE PENTRU UN ANUMIT SCOP. UTILIZAREA PRODUSULUI DE CĂTRE DVS. ESTE PE PROPRIU RISC. ÎN NICIUN CAZ HIKMICRO NU VA FI RĂSPUNZĂTOR FAŢĂ DE DVS. PENTRU ORICE DAUNE SPECIALE, CONSECVENTE, ACCIDENTALE SAU INDIRECTE, INCLUSIV, PRINTRE ALTELE, DAUNE PENTRU PIERDEREA PROFITURILOR DE AFACERI, ÎNTRERUPEREA

AFACERII, SAU PIERDEREA DATELOR, CORUPŢIA SISTEMELOR SAU PIERDEREA DOCUMENTAŢIEI, FIE CĂ SE BAZEAZĂ PE ÎNCĂLCAREA CONTRACTULUI, DELICT (INCLUSIV NEGLIJENŢĂ), RĂSPUNDEREA PRODUSULUI SAU ÎN ALT MOD, ÎN LEGĂTURĂ CU UTILIZAREA PRODUSULUI, CHIAR DACĂ HIKMICRO A FOST INFORMAT CU PRIVIRE LA POSIBILITATEA UNOR ASTFEL DE DAUNE SAU PIERDERI. RECUNOAŞTEŢI CĂ NATURA INTERNETULUI ASIGURĂ RISCURI DE SECURITATE INERENTE, IAR HIKMICRO NU ÎŞI ASUMĂ NICIO RESPONSABILITATE PENTRU FUNCŢIONAREA ANORMALĂ, SCURGERI DE CONFIDENŢIALITATE SAU ALTE DAUNE REZULTATE DIN ATACURILE CIBERNETICE, ATACURILE HACKERILOR, INFECŢIILOR CU VIRUŞI SAU ALTE RISCURI DE SECURITATE PE INTERNET; CU TOATE ACESTEA, HIKMICRO VA OFERI ASISTENŢĂ TEHNICĂ ÎN TIMP UTIL, DACĂ ESTE NECESAR. SUNTEŢI DE ACORD SĂ UTILIZAŢI ACEST PRODUS ÎN CONFORMITATE CU TOATE LEGILE APLICABILE ŞI SUNTEŢI SINGURUL RESPONSABIL PENTRU A VĂ ASIGURA CĂ UTILIZAREA DVS. ESTE ÎN CONFORMITATE CU LEGISLAŢIA APLICABILĂ. ÎN SPECIAL, SUNTEŢI RESPONSABIL, PENTRU UTILIZAREA ACESTUI PRODUS ÎNTR-UN MOD CARE NU ÎNCALCĂ DREPTURILE TERŢILOR, INCLUSIV, FĂRĂ LIMITARE, DREPTURILE DE PUBLICITATE, DREPTURILE DE PROPRIETATE INTELECTUALĂ SAU PROTECŢIA DATELOR ŞI ALTE DREPTURI DE CONFIDENŢIALITATE. NU VEŢI UTILIZA ACEST PRODUS PENTRU UTILIZĂRI FINALE INTERZISE, INCLUSIV PENTRU DEZVOLTAREA SAU PRODUCEREA DE ARME DE DISTRUGERE ÎN MASĂ, DEZVOLTAREA SAU PRODUCEREA DE ARME CHIMICE SAU BIOLOGICE, ORICE ACTIVITĂŢI ÎN CONTEXTUL ORICĂRUI CICLU NUCLEAR EXPLOZIV SAU NESIGUR AL COMBUSTIBILULUI NUCLEAR SAU ÎN SPRIJINUL OAMENILOR ABUZURI DE DREPTURI.

ÎN CAZUL UNOR CONFLICTE ÎNTRE ACEST MANUAL ŞI LEGEA APLICABILĂ, ACESTA DIN URMĂ PREVALEAZĂ.

# **Informaţii de reglementare**

### **Declaraţie de conformitate UE**

#### Acest produs şi, dacă este cazul, şi accesoriile furnizate sunt  $\epsilon$ însemnate cu marcajul "CE" și, drept urmare, sunt conforme cu standardele europene armonizate aplicabile, enumerate în Directiva 2014/30/UE (EMCD), Directiva 2014/35/UE (LVD), Directiva 2011/65/UE (RoHS).

Restricţii în banda de 5 GHz:

În conformitate cu articolul 10 (10) din Directiva 2014/53/UE atunci când funcţionează în intervalul de frecvenţă cuprins între 5150 şi 5350 MHz, acest dispozitiv este restricţionat la utilizarea în interior în: Austria (AT), Belgia (BE), Bulgaria (BG), Croaţia (HR), Cipru (CY), Republica Cehă (CZ), Danemarca (DK), Estonia (EE), Finlanda (FI), Franţa (FR), Germania (DE), Grecia (EL), Ungaria (HU), Islanda (IS), Irlanda (IE), Italia (IT), Letonia (LV), Liechtenstein (LI), Lituania (LT), Luxemburg (LU), Malta (MT), Olanda (NL), Irlanda de Nord (UK(NI)), Norvegia (NO), Polonia (PL), Portugalia (PT), România (RO), Slovacia (SK), Slovenia (SI), Spania (ES), Suedia (SE), Elveţia (CH) şi Turcia (TR).

Benzile de frecvenţă şi limitele nominale ale puterii transmise (radiate şi/sau conduse) aplicabile acestui dispozitiv radio sunt următoarele:

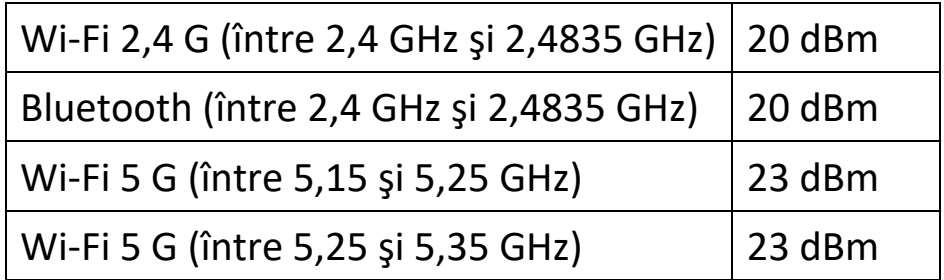

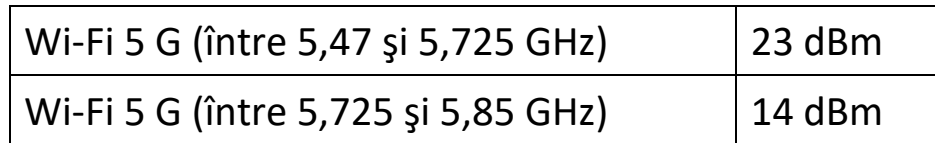

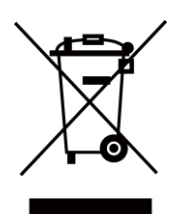

Directiva 2012/19/UE (Directiva DEEE): Produsele marcate cu acest simbol nu pot fi aruncate ca deşeuri municipale nesortate în Uniunea Europeană. Pentru o reciclare adecvată, returnaţi acest produs furnizorului local la achiziţionarea unui echipament nou echivalent sau aruncați-l la punctele de colectare desemnate. Pentru mai multe informaţii, consultaţi: www.recyclethis.info

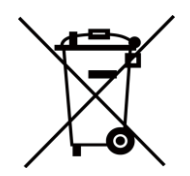

Directiva 2006/66/CE şi modificarea acesteia 2013/56/UE (Directiva privind bateriile): Acest produs conţine o baterie care nu poate fi eliminată ca deşeuri municipale nesortate în Uniunea Europeană. Consultaţi documentaţia produsului pentru informaţii specifice despre baterie. Bateria este marcată cu acest simbol, care poate include litere pentru a indica cadmiul (Cd), plumbul (Pb) sau mercurul (Hg). Pentru o reciclare corectă, returnaţi bateria furnizorului dvs. sau la un punct de colectare desemnat. Pentru mai multe informaţii, consultaţi: www.recyclethis.info

## **Convenţii pentru simboluri**

Simbolurile din acest document sunt definite după cum urmează.

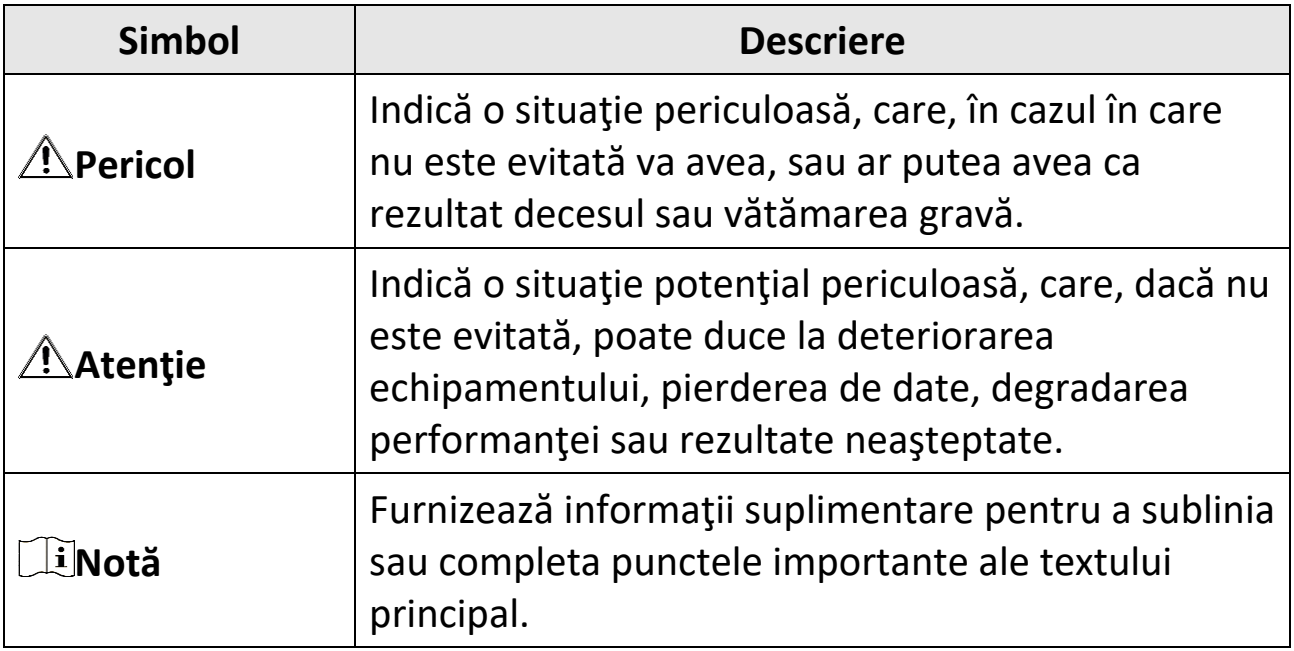

# **Instrucţiuni de siguranţă**

Aceste instrucţiuni sunt menite să asigure că utilizatorul poate utiliza corect produsul pentru a evita pericolul sau pierderea proprietăţii.

## **Legi şi reglementări**

●Utilizarea produsului trebuie să respecte cu stricteţe reglementările locale de siguranță electrică.

### **Transport**

- ●Păstraţi dispozitivul în ambalajul original sau similar în timpul transportului.
- ●După dezambalare, păstraţi toate ambalajele pentru o viitoare utilizare. În cazul în care a apărut vreun defect, trebuie să returnaţi dispozitivul în fabrică cu ambalajul original. Transportul fără ambalajul original poate duce la deteriorarea dispozitivului, iar compania nu îşi asumă nici o responsabilitate pentru aceasta.
- ●NU scăpaţi produsul şi NU îl supuneţi la şocuri fizice. Ţineţi dispozitivul departe de interferenţa magnetică.

## **Sursa de alimentare**

- ●Tensiunea de intrare trebuie să respecte sursa de alimentare limitată (3,85 V c.c., 570 mA) conform standardului IEC62368. Vă rugăm să consultaţi specificaţiile tehnice pentru informaţii detaliate.
- ●Asiguraţi-vă că ştecherul este conectat corect la priza de curent.
- ●NU conectaţi mai multe dispozitive la un adaptor de alimentare pentru a evita pericolul de supraîncălzire sau de incendiu.
- ●Utilizaţi adaptorul de alimentare furnizat de un producător calificat. Consultaţi specificaţiile produsului pentru cerinţele detaliate de alimentare.

## **Baterie**

- Utilizarea necorespunzătoare sau înlocuirea bateriei pot duce la pericol de explozie. Înlocuiţi numai cu acelaşi tip sau un tip echivalent. Eliminaţi bateriile uzate în conformitate cu instrucţiunile oferite de producătorul bateriei.
- ●Bateria încorporată nu poate fi demontată. Vă rugăm să contactaţi producătorul pentru reparaţii, dacă este necesar.
- ●Pentru depozitarea pe termen lung a bateriei, asiguraţi-vă că aceasta este complet încărcată la fiecare jumătate de an pentru a asigura calitatea bateriei. În caz contrar, pot apărea daune.
- Utilizați bateria furnizață de un producător calificat. Consultați specificatiile produsului pentru cerintele detaliate privind bateria.
- ●NU încărcaţi alte tipuri de baterii cu încărcătorul furnizat. Confirmaţi că nu există material inflamabil la 2 m de încărcător în timpul încărcării.
- ●NU aşezaţi bateria lângă sursa de încălzire sau de incendiu. Evitaţi lumina directă a soarelui.
- ●NU înghiţiţi bateria pentru a evita arsurile chimice.
- ●NU aşezaţi bateria la îndemâna copiilor.
- ●Când dispozitivul este oprit şi bateria RTC este plină, setările de timp pot fi păstrate timp de 6 luni.
- ●La prima utilizare, încărcaţi dispozitivul mai mult de 2,5 ore în starea oprită.
- ●Tensiunea bateriei cu litiu este de 3,85 V, iar capacitatea bateriei este de 2100 mAh.
- ●Bateria este certificată de UL2054.

## **Întreţinere**

●În cazul în care produsul nu funcţionează corect, vă rugăm să contactaţi dealerul sau cel mai apropiat centru de service. Nu ne asumăm nicio responsabilitate pentru problemele cauzate de reparaţii sau întreţinere neautorizate.

- Câteva componente ale dispozitivului (de exemplu, condensator electrolitic) necesită înlocuirea regulată. Durata medie de viaţă variază, deci se recomandă verificarea periodică. Contactaţi distribuitorul pentru detalii.
- ●Ştergeţi uşor aparatul cu o cârpă curată şi o cantitate mică de etanol, dacă este necesar.
- ●În cazul în care echipamentul este utilizat într-un mod care nu este specificat de producător, protecţia oferită de dispozitiv poate fi afectată.
- ●Vă rugăm să reţineţi că limita de curent a portului USB 3.0 PowerShare poate varia în funcție de marca PC-ului, ceea ce poate duce la probleme de incompatibilitate. Prin urmare, este recomandat să utilizaţi portul USB 3.0 sau USB 2.0 obişnuit dacă dispozitivul USB nu reuşeşte să fie recunoscut de PC prin portul USB 3.0 PowerShare.
- ●Camera dvs. va efectua periodic o autocalibrare, pentru a optimiza calitatea imaginii şi precizia măsurătorilor. În acest proces, imaginea se va întrerupe pentru scurt timp și veți auzi un "clic", pe măsură ce declanşatorul se deplasează în faţa detectorului. Autocalibrarea va fi mai frecventă în timpul pornirii sau în medii foarte reci sau calde. Aceasta este o parte normală a funcţionării pentru a asigura performanţe optime pentru camera dumneavoastră.

### **Serviciul de calibrare**

●Vă recomandăm să trimiteţi dispozitivul înapoi pentru calibrare o dată pe an şi vă rugăm să contactaţi distribuitorul local pentru informaţii despre punctele de întreţinere. Pentru servicii de calibrare mai detaliate, consultaţi https://www.hikmicrotech.com/en/calibrationservices/2.

### **Utilizarea mediului**

●Asiguraţi-vă că mediul de funcţionare îndeplineşte cerinţele dispozitivului. Temperatura de funcţionare trebuie să fie între -10 °C şi 50 °C (14 °F şi 122 °F), iar umiditatea de funcţionare trebuie să fie de 95% sau mai mică.

- ●Acest dispozitiv poate fi utilizat în siguranţă numai în regiunea sub 2000 de metri deasupra nivelului mării.
- Asezati dispozitivul într-un mediu uscat și bine ventilat.
- ●NU expuneţi dispozitivul la radiaţii electromagnetice ridicate sau în medii cu praf .
- ●NU îndreptaţi obiectivul la soare sau la orice altă lumină strălucitoare.
- ●Când utilizaţi orice echipament laser, asiguraţi-vă că lentila dispozitivului nu este expusă la raza laser, altfel se poate arde.
- ●NU îndreptaţi obiectivul la soare sau la orice altă lumină strălucitoare.
- ●Dispozitivul este potrivit pentru utilizări interioare şi exterioare, dar nu îl expuneți în condiții umede.
- Nivelul de protectie este IP 54.
- ●Gradul de poluare este 2.

## **Suport tehnic**

Portalul *[https://www.hikmicrotech.com](https://www.hikmicrotech.com/)* vă va ajuta în calitate de client HIKMICRO să beneficiaţi la maximum de produsele dvs. HIKMICRO. Portalul vă oferă acces la echipa noastră de asistenţă, software şi documentație, contacte de service etc.

## **Urgenţă**

●Dacă de la dispozitiv apar fum, miros sau zgomot, opriţi imediat alimentarea, deconectaţi cablul de alimentare şi contactaţi centrul de service.

## **Adresa de fabricaţie**

Camera 313, unitatea B, clădirea 2, strada 399 Danfeng, subdistrictul Xixing,districtul Binjiang, Hangzhou, Zhejiang 310052, China Hangzhou Microimage Software Co., Ltd.

NOTIFICARE DE CONFORMITATE: Produsele din seria termică pot fi supuse controalelor exporturilor în diferite ţări sau regiuni, inclusiv, fără limitare, Statele Unite ale Americii, Uniunea Europeană, Regatul Unit şi/sau alte ţări membre ale Aranjamentului de la Wassenaar. Vă rugăm să consultaţi expertul juridic sau de conformitate profesional sau autorităţile administraţiei locale pentru orice cerinţe necesare privind licenţa de export dacă intenţionaţi să transferaţi, să exportaţi, să reexportaţi produsele din seria termică între diferite ţări.

# **Cuprins**

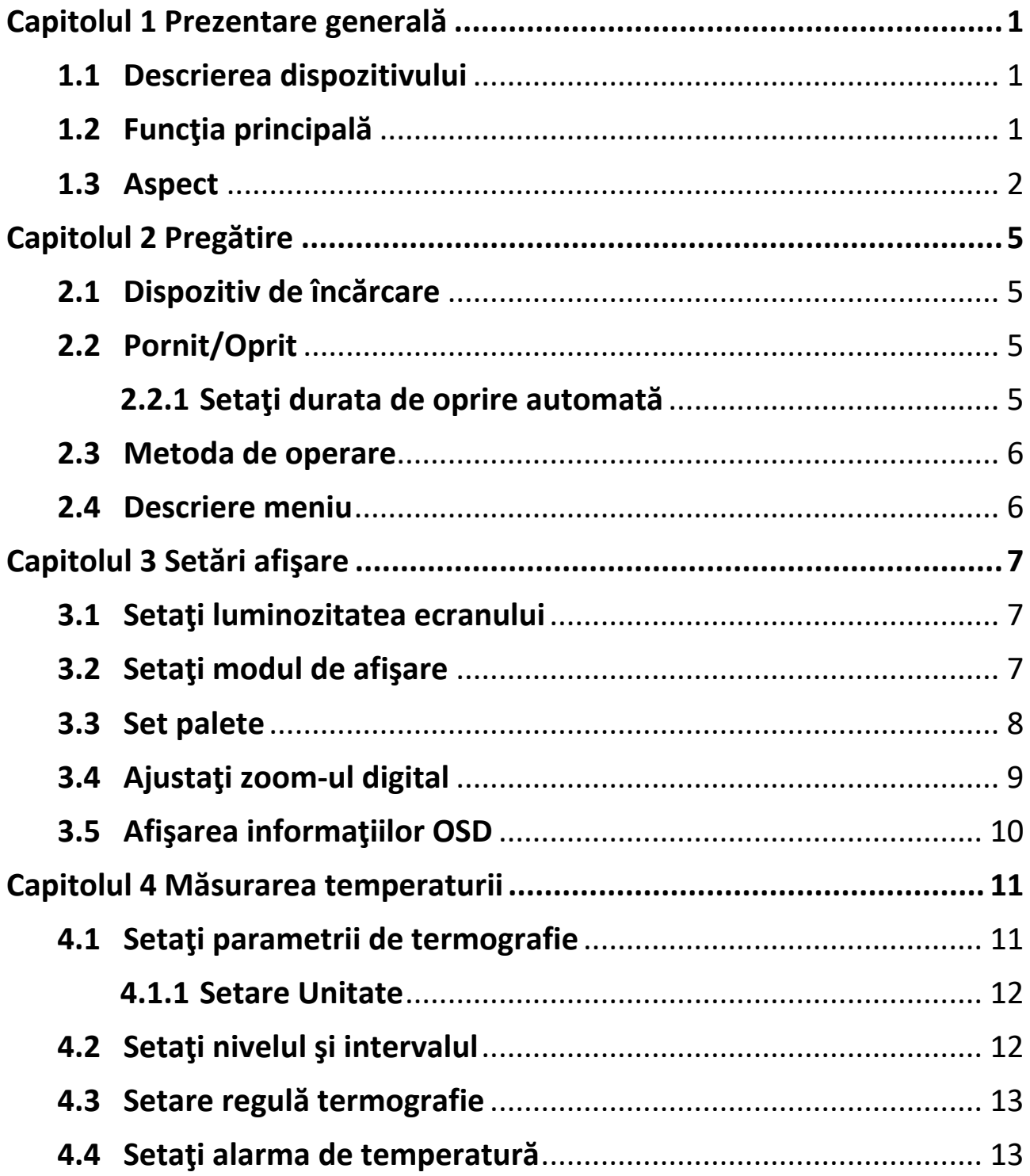

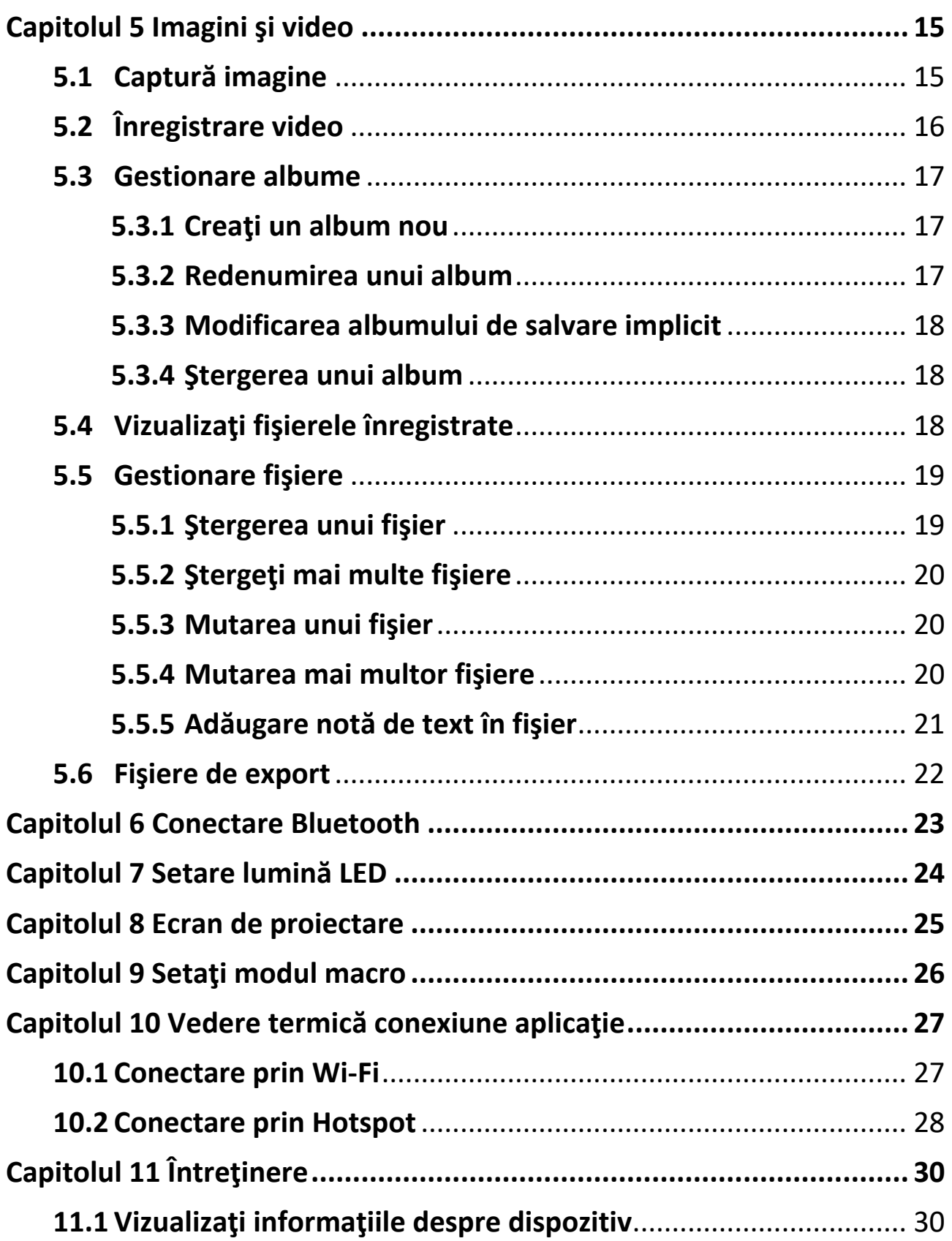

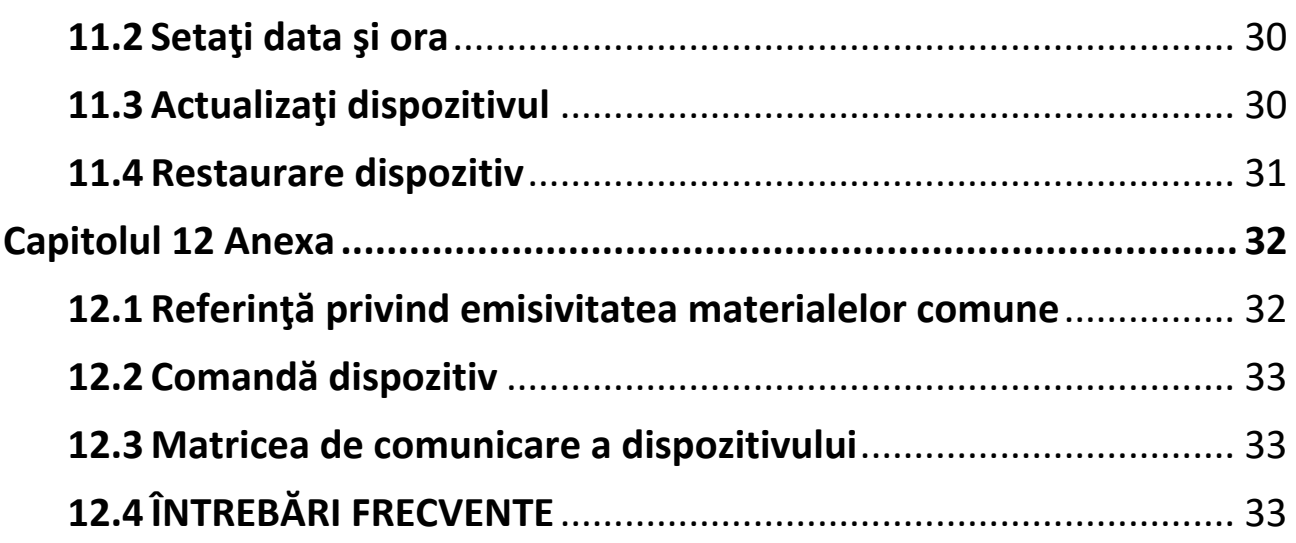

# **Capitolul 1 Prezentare generală**

## <span id="page-14-1"></span><span id="page-14-0"></span>**1.1 Descrierea dispozitivului**

Camera termografică portabilă este un dispozitiv care oferă atât imagini optice, cât şi imagini termice. Poate face termografie, măsurare a distanței, înregistrare video, captura de instantanee, alarmă și se poate conecta la Wi-Fi, hotspot şi Bluetooth. Detectorul IR de înaltă sensibilitate şi senzorul de înaltă performanţă încorporat detectează variaţia de temperatură şi măsoară temperatura în timp real. Intervalul de măsurare a temperaturii este de la -20 °C până la 400 °C (-4 °F şi 752 °F), cu o precizie de ± 2 °C (± 3,6 °F) sau 2% atunci când temperatura ambiantă este de la 15 °C până la 35 °C (59 °F şi 95 °F), iar temperatura obiectului este mai mare de 0 °C (32 °F).

Dispozitivul este uşor de utilizat şi adoptă un design ergonomic. Este utilizat pe scară largă pentru inspecţia clădirilor, HVAC, precum şi pentru întreţinerea echipamentelor electrice şi mecanice.

## <span id="page-14-2"></span>**1.2 Funcţia principală**

### **Termografie**

Dispozitivul detectează temperatura în timp real şi o afişează pe ecran.

#### **Fuzionare**

Dispozitivul poate afişa fuziunea dintre vederea termică şi vederea optică.

### **Paletă şi alarmă**

Dispozitivul acceptă palete multiple şi puteţi seta modul de paletare în funcție de funcția de alarmă.

### **Conectare la software-ul clientului**

● Telefon mobil: Puteţi vizualiza imagini în direct, puteţi capta instantanee şi înregistra clipuri video prin intermediul aplicaţiei HIKMICRO Viewer de pe telefon. De asemenea, puteţi analiza imaginile offline, puteţi genera şi partaja un raport prin intermediul aplicaţiei. Scanați codurile QR de pe copertă pentru a descărca aplicația.

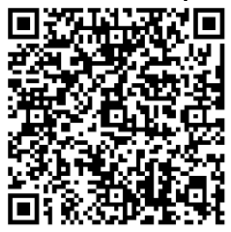

Vizualizator HIKMICRO pentru Android

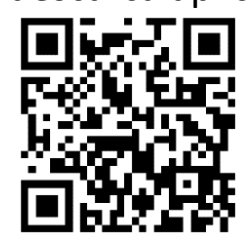

Vizualizator HIKMICRO pentru iOS

● PC: și puteți descărca HIKMICRO Analyzer (https://www.hikmicrotech.com/en/product-c-detail/18) pentru a analiza imaginile offline în mod profesional şi pentru a genera un raport pe PC, în format personalizat.

### **Bluetooth**

Dispozitivul poate fi conectat la căşti prin Bluetooth şi puteţi auzi vocea în timpul înregistrării.

## <span id="page-15-0"></span>**1.3 Aspect**

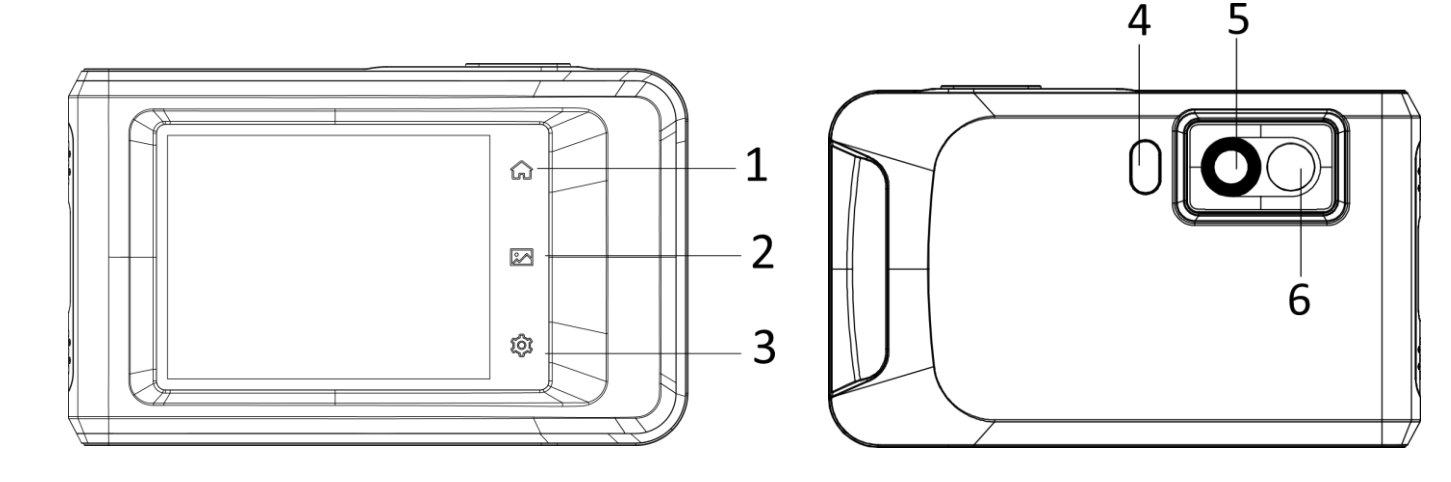

### Manual de utilizare pentru camera termografică portabilă seria de buzunar

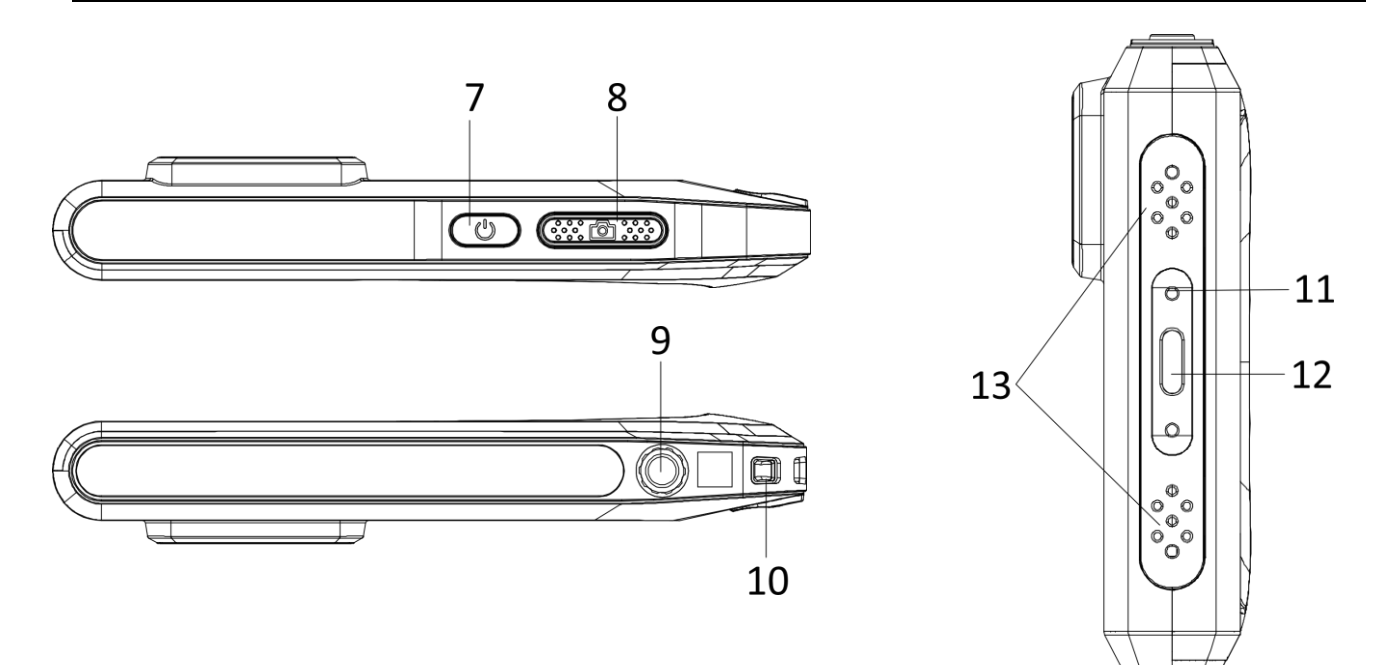

**Figura 1-1 Aspect**

### **Tabelul 1-1 Descrierea butoanelor şi a interfeţelor**

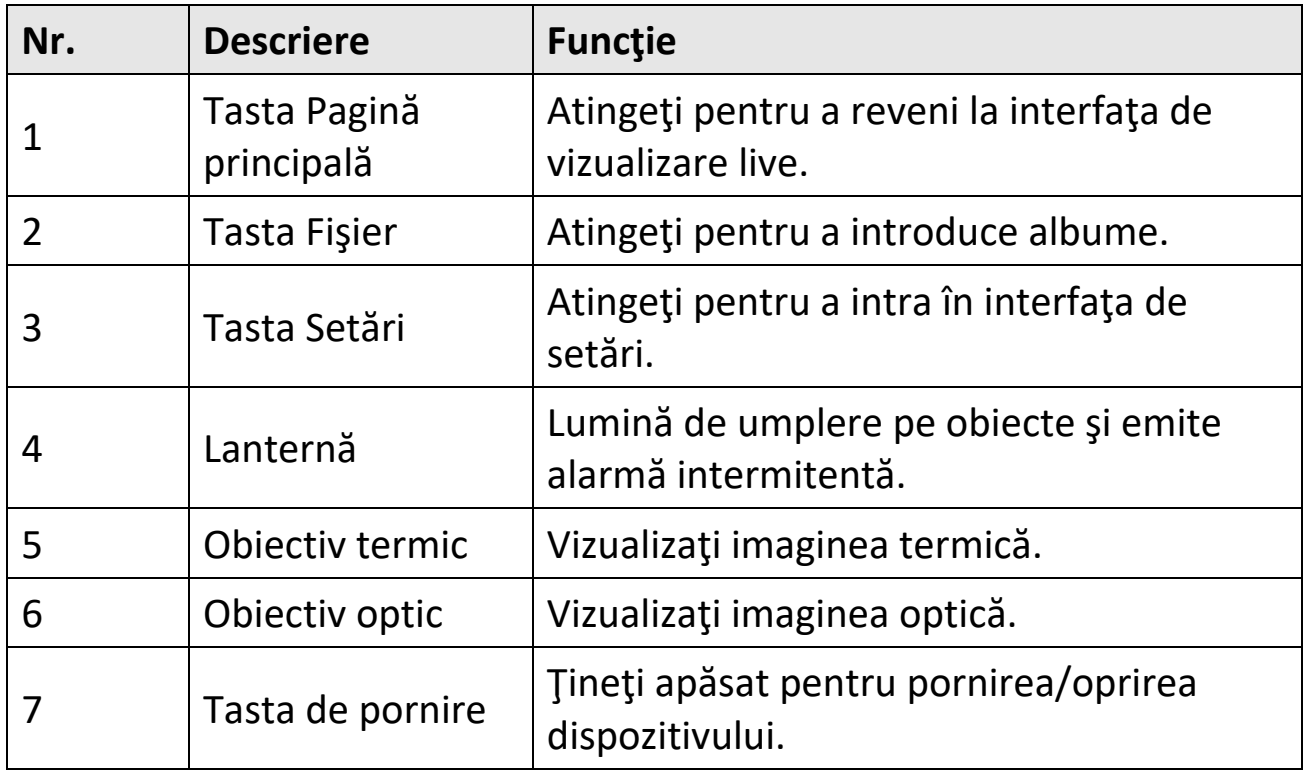

### Manual de utilizare pentru camera termografică portabilă seria de buzunar

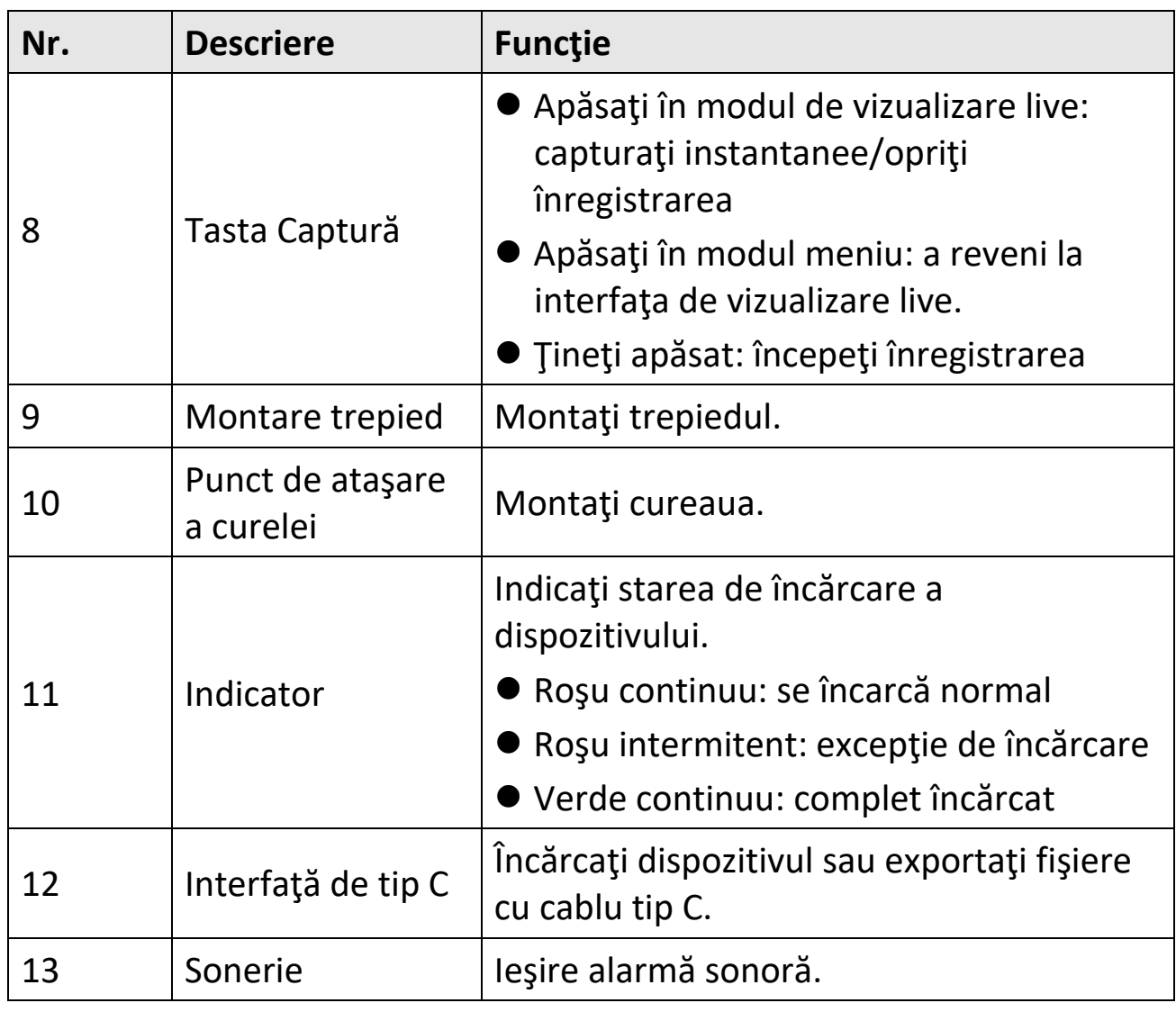

### **Notă**

Camera dvs. va efectua periodic o autocalibrare, pentru a optimiza calitatea imaginii şi precizia măsurătorilor. În acest proces, imaginea se va întrerupe pentru scurt timp și veți auzi un "clic", pe măsură ce declanşatorul se deplasează în faţa detectorului. Autocalibrarea va fi mai frecventă în timpul pornirii sau în medii foarte reci sau calde. Aceasta este o parte normală a funcţionării pentru a asigura performanţe optime pentru camera dumneavoastră.

# **Capitolul 2 Pregătire**

## <span id="page-18-1"></span><span id="page-18-0"></span>**2.1 Dispozitiv de încărcare**

## **Înainte sa începeţi**

Vă rugăm să vă asiguraţi că bateria este instalată înainte de încărcare.

### **Paşi**

- 1. Ridicaţi capacul interfeţei pentru cabluri.
- 2. Conectați cablul și conectați sursa de alimentare pentru a încărca bateria.

## <span id="page-18-2"></span>**2.2 Pornit/Oprit**

#### **Pornire**

Tineți apăsat  $\Diamond$  timp de peste trei secunde pentru a porni dispozitivul. Puteți observa ținta atunci când interfața dispozitivului este stabilă.

### **Notă**

Este posibil să dureze cel puţin 30 de secunde până când dispozitivul este gata de utilizare atunci când îl porniţi.

### **Oprire**

Când dispozitivul este pornit, țineți apăsat  $\Diamond$  timp de aproximativ trei secunde pentru a opri dispozitivul.

## <span id="page-18-3"></span>**2.2.1 Setaţi durata de oprire automată**

Accesaţi **Setări locale → Setări dispozitiv → Oprire automată** pentru a seta timpul opririi automate a dispozitivului, după cum este necesar.

## <span id="page-19-0"></span>**2.3 Metoda de operare**

Dispozitivul acceptă controlul ecranului tactil. Puteţi atinge ecranul pentru a seta parametri şi configuraţii.

## <span id="page-19-1"></span>**2.4 Descriere meniu**

În interfaţa de observare, atingeţi ecranul pentru a afişa bara de meniu şi glisați în jos pentru a apela meniul glisat în jos.

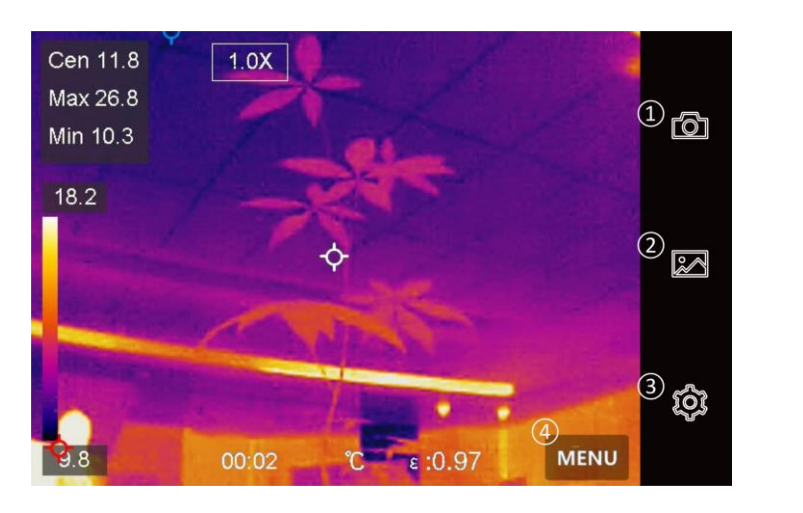

① Pagină principală

- ② Fişier
- ③ Setări
- ④ Meniu

**Figura 2-1 Meniu principal**

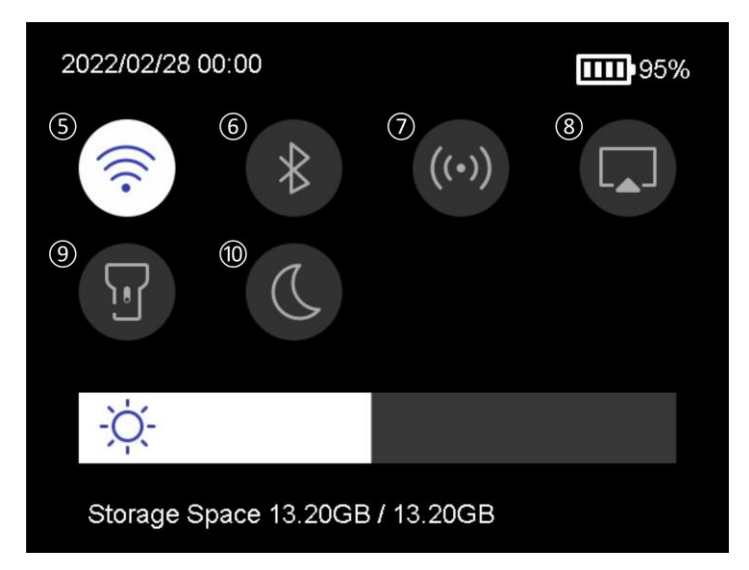

**Figura 2-2 Meniu glisează în jos**

- ⑤ Wi-Fi
- ⑥ Bluetooth
- ⑦ Hotspot
- ⑧ Distribuţie ecran
- ⑨ Lanternă
- <sup>⑩</sup> Mod
	- întunecat/luminos

# **Capitolul 3 Setări afişare**

## <span id="page-20-1"></span><span id="page-20-0"></span>**3.1 Setaţi luminozitatea ecranului**

Puteţi trage bara de reglare a luminozităţii în meniul de glisare în jos.

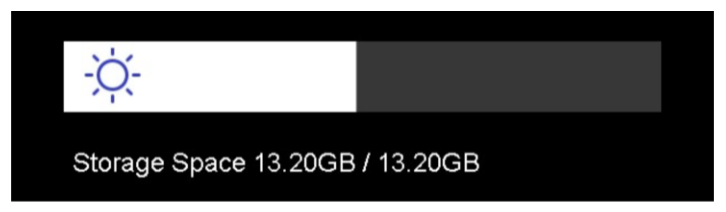

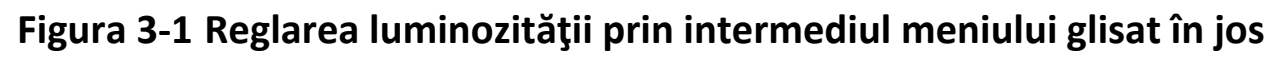

## <span id="page-20-2"></span>**3.2 Setaţi modul de afişare**

Puteţi seta vizualizarea termică/optică a dispozitivului. Se pot selecta **termic, fuziune, PIP** şi **optic**.

#### **Paşi**

- 1. Atingeti Meniu și selectați **.**
- 2. Atingeţi pictogramele pentru a selecta un mod de vizualizare.

### $\circ$

În modul termic, dispozitivul afişează vizualizarea termică.

### $\blacksquare$

În modul de fuziune, dispozitivul afişează vizualizarea combinată a canalului termic şi a canalului optic.

## **Notă**

Când selectaţi modul de fuziune, trebuie să setaţi corecţia paralaxă în interfaţa de vizualizare live în funcţie de distanţa faţă de ţintă, pentru a suprapune mai bine imaginile termice şi optice.

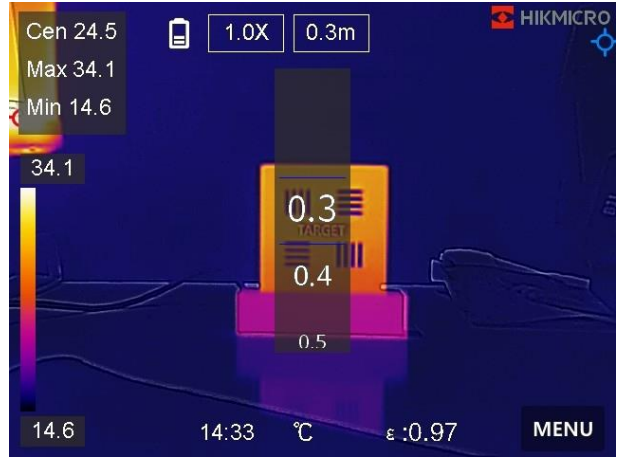

**Figura 3-2 Ajustare corecţie paralaxă**

### n

În modul PIP (Imagine în imagine), dispozitivul afişează vizualizarea termică în interiorul vizualizării optice.

#### **Notă**

Puteţi ajusta dimensiunea, distanţa şi zoom-ul digital al PIP.

#### $\boxed{2}$

În modul optic, dispozitivul afişează vizualizarea optică.

<span id="page-21-0"></span>3. Apăsaţi **înapoi** pentru a ieşi.

## **3.3 Set palete**

Paletele vă permit să selectaţi culorile dorite.

#### **Paşi**

1. Atingeti Meniu și selectați **I**.

2. Atingeţi pictogramele pentru a selecta un tip de paletă.

### **Alb fierbinte**

Partea focalizată este de culoare deschisă în imagine.

### **Negru fierbinte**

Partea focalizată este de culoare neagră în imagine.

### **Curcubeu**

Ţinta afişează mai multe culori. Este potrivit pentru scena fără diferențe evidente de temperatură.

### **Ironbow**

Ţinta este colorată ca fierul încins.

### **Roşu intens**

Partea focalizată este de culoare roşie în imagine.

## **Fuzionare**

Partea fierbinte este de culoare galbenă, iar partea rece este purpurie la vedere.

## **Ploaie**

Partea fierbinte din imagine este colorată, iar restul este albastru.

<span id="page-22-0"></span>3. Apăsaţi **Înapoi** pentru a ieşi din interfaţa de setare.

# **3.4 Ajustaţi zoom-ul digital**

- 1. Atingeţi interfaţa de vizualizare în timp real pentru a apela cadrul de zoom digital.
- 2. Atingeţi cadrul de zoom digital.

Manual de utilizare pentru camera termografică portabilă seria de buzunar

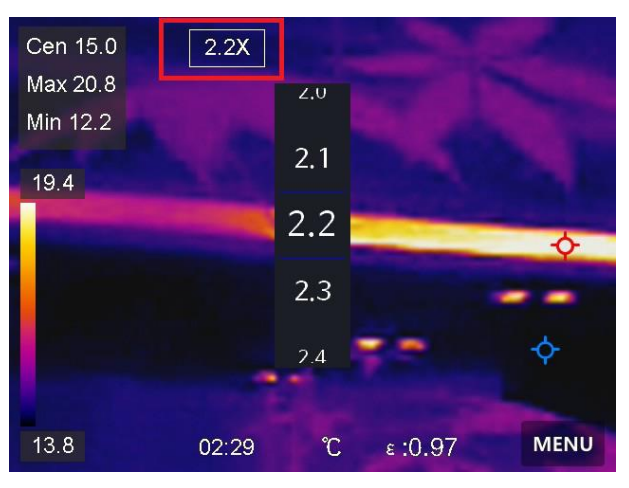

**Figura 3-3 Ajustaţi zoom-ul digital**

- 3. Selectaţi valoarea zoom-ului digital după cum este necesar
- <span id="page-23-0"></span>4. Atingeţi ecranul pentru a salva şi a ieşi.

## **3.5 Afişarea informaţiilor OSD**

Accesaţi **Setări locale → Setări dispozitiv → Setări afişare** pentru a activa afişarea informaţiilor pe ecran.

#### **Timp**

Ora şi data dispozitivului.

### **Parametrii**

Parametrii termografiei, de exemplu, emisivitatea ţintei, unitatea de temperatură etc.

#### **Sigla mărcii**

Logo-ul mărcii este un logo al producătorului afişat în colţul din dreapta sus al ecranului.

# **Capitolul 4 Măsurarea temperaturii**

<span id="page-24-0"></span>Funcţia de termografie (măsurarea temperaturii) asigură temperatura în timp real a scenei şi o afişează în partea stângă a ecranului. Funcţia de termografie este activată în mod implicit.

## <span id="page-24-1"></span>**4.1 Setaţi parametrii de termografie**

Puteţi seta parametrii termografiei pentru a îmbunătăţi precizia măsurării temperaturii.

#### **Paşi**

- 1. Accesaţi **Setări locale → Setări termografie**.
- 2. Setaţi intervalul de **gamă de termografie, emisivitate** etc.

#### **Gamă de termografie**

Selectaţi intervalul de măsurare a temperaturii. Dispozitivul poate detecta temperatura şi comuta automat gama de termografie în modul de **comutare automată**.

#### **Emisivitate**

Consultaţi *[Referinţă privind emisivitatea materialelor comune](#page-45-1)* pentru a seta emisivitatea ţintei dvs.

#### **Temperatură de reflexie**

Dacă un obiect (nu ținta) de temperatură ridicată se află în scenă și emisivitatea ţintă este scăzută, setaţi temperatura de reflexie ca temperatură ridicată pentru a corecta efectul termografiei.

#### **Distanţa**

Distanţa dintre ţintă şi dispozitiv. Puteţi personaliza distanţa ţintă sau puteţi selecta distanţa ţintă ca **apropiată, medie** sau **departe**.

#### **Umiditate**

Setați umiditatea relativă a mediului curent.

3. Reveniţi la meniul anterior pentru a salva setările.

### **Notă**

Puteţi accesa **Setări locale → Setări dispozitiv → Iniţializare dispozitiv → Iniţializare instrument de măsurare** pentru a iniţializa parametrii de măsurare a temperaturii.

## <span id="page-25-0"></span>**4.1.1 Setare Unitate**

Accesaţi **Setări locale → Setări dispozitiv → Unitate** pentru a seta unitatea de temperatură şi unitatea de distanţă.

## <span id="page-25-1"></span>**4.2 Setaţi nivelul şi intervalul**

Puteți ajusta intervalul de temperatură cu funcția Nivel și interval. Setați o secţiune de temperatură, iar paleta funcţionează numai pentru ţintele din sectiunea de temperatură. Nivelul și intervalul pot fi reglate manual sau automat pentru a obține un efect termic bun pentru o analiză mai bună a diferenței de temperatură.

- 1. Atingeţi **Meniu** şi selectaţi .
- 2. Selectați ajustarea automată  $\mathbb{H}$  sau ajustarea manuală  $\mathbb{J}$ .

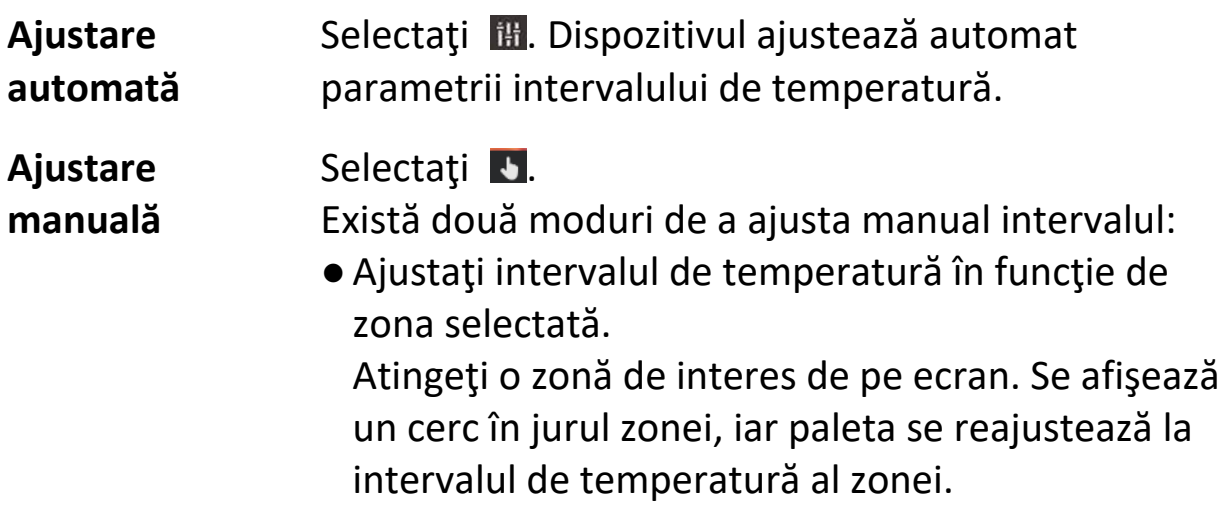

- ●Ajustaţi temperatura maximă şi minimă a intervalului.
	- Atingeți pentru a selecta temperatura maximă, temperatura minimă sau ambele. De asemenea, puteți atinge temperatura maximă sau minimă de la capetele barei paletei pentru a le selecta.
	- ●Atingeţi săgeţile din partea stângă a ecranului pentru a ajusta valoarea temperaturii.
- <span id="page-26-0"></span>3. Apăsaţi **înapoi** pentru a ieşi.

## **4.3 Setare regulă termografie**

Puteţi seta reguli de termografie pentru a măsura temperaturile minimă, maximă şi centrul scenei curente.

### **Paşi**

- 1. Atingeti **Meniu** și selectați  $\Diamond$ .
- 2. Atingeţi pentru a selecta regula de termografie, după cum este necesar. **Cald, rece** şi **centru** sunt selectabile.
- 3. Atinge **Înapoi** pentru a salva şi a ieşi.

## **Notă**

- ●Temperaturile minime, maxime şi centrale sunt afişate în partea superioară din stânga a ecranului.
- ●Atingeţi din nou regula pentru a o şterge.

## <span id="page-26-1"></span>**4.4 Setaţi alarma de temperatură**

Când temperatura ţintelor declanşează regula setată de alarmă, dispozitivul va efectua acţiuni configurate, cum ar fi avertizarea sonoră şi alarma flash şi trimiterea de notificări către software-ul clientului.

### **Paşi**

- 1. Accesaţi **Setări locale → Setări termografie → Setări de alarmă → Alarmă de temperatură**.
- 2. Activați funcția și setați pragul de alarmă și pragul de alertă.

### **Prag de alarmă**

Când temperatura testată depăşeşte pragul, dispozitivul trimite notificări de alarmă software-ului clientului. Dacă avertizarea sonoră este activată, iar lanterna va clipi dacă alarma intermitentă este activată.

#### **Prag de alertă**

Când temperatura testată depăşeşte pragul, dispozitivul trimite notificări de alertă către software-ul clientului.

- 3. Accesaţi **Setări locale → Setări termografie → Setări de alarmă → Conectare alarmă**.
- 4. Activaţi **avertizarea sonoră, alarma flash** sau ambele.

### **Avertizarea sonoră**

Dispozitivul declanşează alarma vocală atunci când temperatura ţintă depăşeşte pragul de alarmă.

#### **Alarma flash**

Lanterna va clipi atunci când temperatura ţintă depăşeşte pragul de alarmă.

5. Atingeți  $\langle$  pentru a salva și a ieși.

# **Capitolul 5 Imagini şi video**

<span id="page-28-0"></span>Introduceţi cardul de memorie în dispozitiv, apoi puteţi înregistra clipuri video, captura instantanee şi marca şi salva date importante.

### **Notă**

- ●Dispozitivul nu acceptă capturarea sau înregistrarea atunci când este afişat meniul.
- ●Atunci când dispozitivul este conectat la PC, acesta nu acceptă capturarea sau înregistrarea.
- ●Accesaţi **Setări locale → Setări de captură → Antet nume fişier**, puteţi seta antetul numelui fişierului pentru capturare sau înregistrare pentru a distinge fişierele înregistrate într-o anumită scenă.

## <span id="page-28-1"></span>**5.1 Captură imagine**

### **Înainte sa începeţi**

Activaţi lanterna prin intermediul meniului de glisare în jos în mediul întunecat.

### **Paşi**

- 1. Accesaţi **Setări locale → Setări de captură.**
- 2. Selectaţi **Setări fotografie** pentru a seta modul de captură.

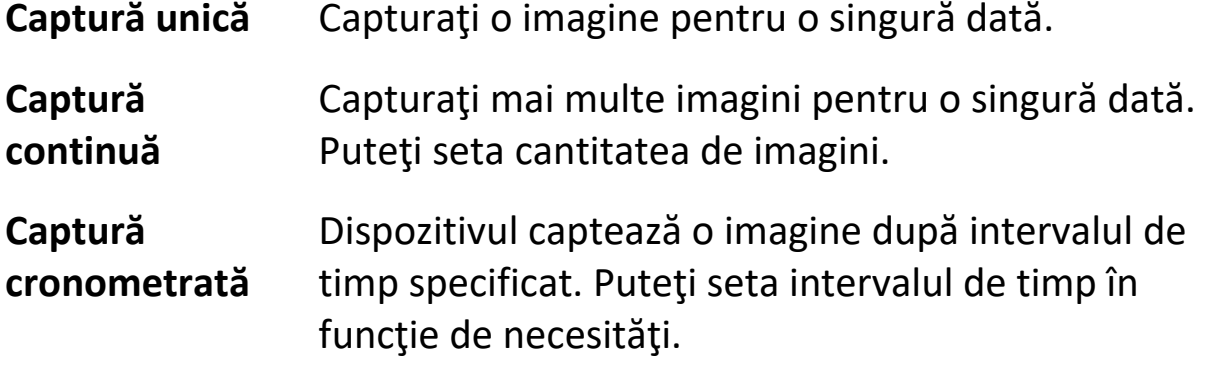

3. Opţional: Setaţi rezoluţia optică după cum este necesar.

### Manual de utilizare pentru camera termografică portabilă seria de buzunar

- 4. Apăsați  $\langle$  pentru a ieși.
- 5. În interfaţa de vizualizare în direct, apăsaţi tasta de captură pentru a captura instantanee.
- <span id="page-29-0"></span>6. Consultaţi *[Fişiere de export](#page-35-0)* pentru a exporta instantaneele.

## **5.2 Înregistrare video**

### **Înainte sa începeţi**

Activaţi lanterna prin intermediul meniului de glisare în jos în mediul întunecat.

### **Paşi**

1. În interfaţa de vizualizare în direct, ţineţi apăsată tasta de captură pentru a începe înregistrarea. Pictograma de înregistrare şi numărul descrescător se afişează în interfaţă.

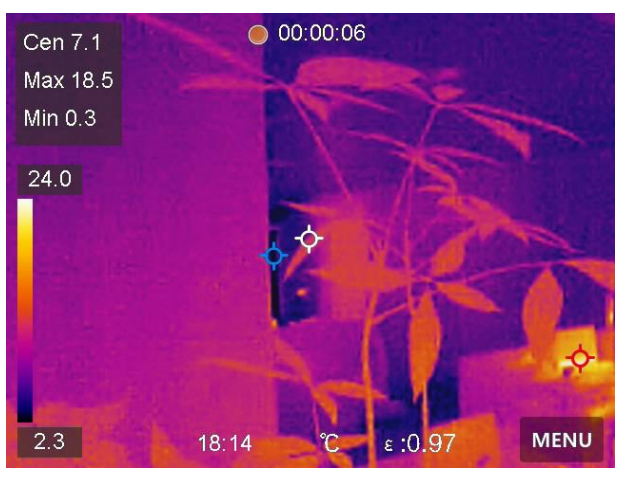

**Figura 5-1 Înregistrare video**

- 2. Când terminaţi, apăsaţi tasta de captură pentru a opri înregistrarea. Înregistrarea video va fi salvată automat.
- 3. Consultaţi *[Fişiere de export](#page-35-0)* pentru a exporta instantaneele.

## <span id="page-30-0"></span>**5.3 Gestionare albume**

Fişierele de imagini/video înregistrate sunt salvate în albume. Puteţi crea dosare noi, redenumi un dosar, schimba dosarul implicit, muta fişiere între dosare şi şterge dosare.

## <span id="page-30-1"></span>**5.3.1 Creaţi un album nou**

### **Paşi**

- 1. Apăsați**⊠** pentru a intra în **Albume**.
- 2. Atingeti **p**entru a adăuga un album nou.
- 3. Se afişează o tastatură soft, unde puteţi introduce numele albumului atingând ecranul.
- 4. Atingeti  $\vee$  pentru a termina.

### **Notă**

Albumul nou creat devine albumul de salvare implicit şi apare în partea de sus a listei de albume.

### <span id="page-30-2"></span>**5.3.2 Redenumirea unui album**

- 1. Apăsați**⊠** pentru a intra în **Albume**.
- 2. Selectaţi albumul pe care doriţi să-l redenumiţi.
- 3. Atingeti  $\cdots$  și selectați Redenumire. Se afișează o tastatură soft.
- 4. Atingeți **Etima pentru a șterge numele vechi și introduceți noul nume** pentru album atingând ecranul.
- 5. Atingeti  $\vee$  pentru a termina.

## <span id="page-31-0"></span>**5.3.3 Modificarea albumului de salvare implicit**

### **Paşi**

- 1. Apăsaţi pentru a intra în **Albume**.
- 2. Selectați albumul pe care doriți să îl utilizați ca album de salvare implicit.
- 3. Atingeti  $\cdots$  și selectați Setare ca album de salvare implicit.

### **Notă**

Albumul de salvare implicit apare în partea de sus a listei de albume.

## <span id="page-31-1"></span>**5.3.4 Ştergerea unui album**

### **Paşi**

- 1. Apăsați**ze** pentru a intra în **Albume**.
- 2. Selectați albumul pe care doriți să îl ștergeți.
- 3. Atingeti  $\cdots$  si selectati **Stergere**. Pe interfată apare o casetă de solicitare.
- <span id="page-31-2"></span>4. Atingeţi **OK** pentru a şterge albumul.

## **5.4 Vizualizaţi fişierele înregistrate**

- 1. Apăsați**ze** pentru a intra în **Albume**.
- 2. Atingeţi pentru a selecta albumul în care sunt stocate fişierele.
- 3. Atingeţi pentru a selecta videoclipul sau instantaneul pe care doriţi să îl vizualizaţi.
- 4. Vizualizaţi fişierul selectat şi informaţiile relevante.

Manual de utilizare pentru camera termografică portabilă seria de buzunar

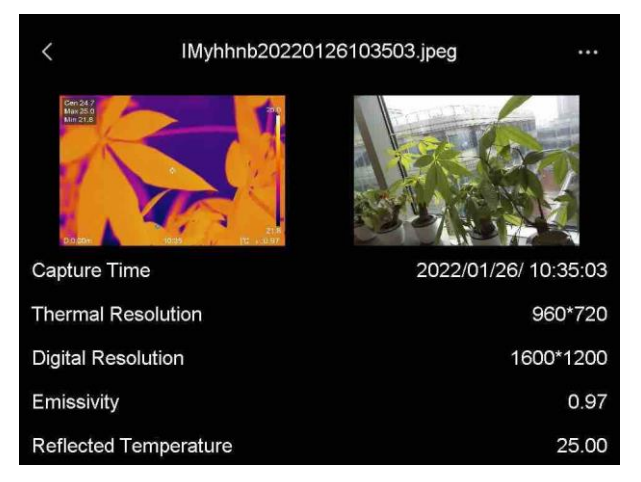

**Figura 5-2 Vizualizaţi un fişier**

### **Notă**

Pentru mai multe informaţii conţinute în capturile instantanee sau video, puteți instala clientul de termografie pentru a le analiza.

## <span id="page-32-0"></span>**5.5 Gestionare fişiere**

Puteţi muta, şterge şi edita fişierele înregistrate. La fişiere pot fi adăugate note vocale şi mesaje.

### <span id="page-32-1"></span>**5.5.1 Ştergerea unui fişier**

- 1. Apăsați**ze** pentru a intra în **Albume**.
- 2. Atingeţi pentru a selecta albumul care stochează fişierul care urmează să fie şters.
- 3. În album, atingeţi uşor pentru a selecta fişierul care urmează să fie şters.
- 4. Atingeti  $\cdots$  și selectați **Ștergere**. Pe interfață apare o casetă de solicitare.
- 5. Atingeţi **OK** pentru a şterge fişierul.

## <span id="page-33-0"></span>**5.5.2 Ştergeţi mai multe fişiere**

### **Paşi**

- 1. Apăsați**ze** pentru a intra în **Albume**.
- 2. Atingeţi pentru a selecta albumul care stochează fişierele care urmează să fie şterse.
- 3. În album, atingeți ⊠, apoi atingeți fișierele care urmează să fie șterse.

### **Notă**

Puteţi atinge Ø pentru a selecta toate fişierele şi atingeţi D pentru a anula selecţia.

- 4. Atingeți . Pe interfață apare o casetă de solicitare.
- 5. Atingeţi **OK** pentru a şterge fişierele.

### **Notă**

De asemenea, puteţi şterge un singur fişier în acest mod.

## <span id="page-33-1"></span>**5.5.3 Mutarea unui fişier**

### **Paşi**

- 1. Apăsați**⊠** pentru a intra în **Albume**.
- 2. Atingeţi pentru a selecta albumul care stochează fişierul care urmează să fie mutat.
- 3. În album, atingeţi pentru a selecta fişierul care urmează să fie mutat.
- 4. Atingeti  $\cdots$  și selectați **Mutare**. Se afișează lista de albume.
- 5. Atingeţi uşor pentru a selecta albumul la care doriţi să vă mutaţi.

## <span id="page-33-2"></span>**5.5.4 Mutarea mai multor fişiere**

- 1. Apăsați**ze** pentru a intra în Albume.
- 2. Atingeţi uşor pentru a selecta albumul în care sunt stocate fişierele care urmează să fie mutate.

### Manual de utilizare pentru camera termografică portabilă seria de buzunar

3. În album, atingeți ⊠ pentru a selecta fișierele care urmează să fie mutate.

### **Notă**

Puteți atinge V pentru a selecta toate fișierele și atingeți D pentru a anula selectia.

- 4. Atingeti **D**. Se afișează lista de albume.
- 5. Atingeţi uşor pentru a selecta albumul la care doriţi să vă mutaţi.

### **Notă**

De asemenea, puteţi muta un singur fişier în acest mod.

## <span id="page-34-0"></span>**5.5.5 Adăugare notă de text în fişier**

### **Paşi**

- 1. Apăsați**ze** pentru a intra în **Albume**.
- 2. Atingeţi uşor pentru a selecta albumul care stochează fişierul care urmează să fie editat.
- 3. În album, atingeţi uşor pentru a selecta fişierul care urmează să fie editat.
- 4. Atingeti  $\cdots$  și selectați **Notă de text**. Se afișează o tastatură soft.
- 5. Introduceţi nota de text atingând ecranul.
- 6. Atingeti  $\vee$  pentru a termina.

### **Care este următorul pas**

Puteţi deschide fotografia editată pentru a vizualiza nota de text.

## <span id="page-35-0"></span>**5.6 Fişiere de export**

Conectaţi dispozitivul la PC cu ajutorul cablului furnizat, puteţi exporta videoclipurile înregistrate şi instantaneele capturate.

### **Paşi**

- 1. Deschideţi capacul interfeţei pentru cabluri.
- 2. Conectaţi dispozitivul la PC cu ajutorul unui cablu şi deschideţi discul detectat.
- 3. Selectaţi şi copiaţi videoclipurile sau instantaneele pe PC pentru a vizualiza fişierele.
- 4. Deconectaţi dispozitivul de la PC.

### **Notă**

La prima conectare, driverul va fi instalat automat.

# **Capitolul 6 Conectare Bluetooth**

<span id="page-36-0"></span>Puteţi înregistra şi auzi sunetul conţinut în videoclipuri prin intermediul căştilor bluetooth după ce aţi asociat cu succes dispozitivul cu căştile bluetooth.

#### **Paşi**

- 1. Selectați a din meniul principal.
- 2. Accesaţi **Setări locale → Conectare → Bluetooth**.
- 3. Atingeți  $\Box$  pentru a activa bluetooth-ul.

#### **Notă**

De asemenea, puteți apăsa  $\langle$  pentru a renunța la asociere.

Dispozitivul va căuta căştile bluetooth activate din apropiere şi le va asocia automat.

#### **Rezultat**

După asociere, puteţi înregistra şi auzi sunetul prin intermediul căştilor în timp ce înregistrați și redați videoclipul sau imaginea.

# **Capitolul 7 Setare lumină LED**

<span id="page-37-0"></span>Atingeţi butonul lanternei din meniul de glisare în jos pentru a activa lumina LED.

# **Capitolul 8 Ecran de proiectare**

<span id="page-38-0"></span>Puteţi conecta dispozitivul la PC printr-un cablu de tip C şi puteţi afişa vizualizarea în timp real a dispozitivului pe PC prin intermediul clientului de alarmă UVC. Apoi, puteţi vizualiza în mod sincronizat pe PC vizualizarea în direct şi parametrii, cum ar fi temperatura maximă, distanţa şi emisivitatea.

### **Înainte sa începeţi**

Descărcaţi clientul de alarmă UVC de pe site-ul oficial HIKMICRO şi instalați clientul pe PC. Consultați manualul de utilizare al clientului pentru operaţiuni detaliate.

### **Paşi**

- 1. Selectați **d** din meniul principal.
- 2. Accesaţi **Setări locale → Conectare → Ecran de proiectare**.
- 3. Atingeti  $\Box$  pentru a activa functia.
- 4. Deschideţi Client de alarmă UVC pe PC.
- 5. Conectaţi dispozitivul la PC prin intermediul unui cablu de tip C.

### **Rezultat**

Interfaţa de vizualizare în direct şi parametrii imaginii curente vor fi afişate în mod sincron pe PC-ul dvs.

# **Capitolul 9 Setaţi modul macro**

<span id="page-39-0"></span>În modul macro, puteţi focaliza extrem de aproape pe un obiect foarte mic, iar obiectul apare mult mai mare în vizor (şi în imaginea finală), comparativ cu obiectivul standard.

### **Înainte sa începeţi**

- Instalaţi obiectivul macro înainte de a utiliza această funcţie. Consultaţi ghidul rapid de pornire pentru obiectivul macro, pentru funcţionare detaliată.
- Obiectivul macro nu este inclus în pachet. Vă rugăm să îl achiziţionaţi în mod separat. Modelul recomandat este HM-P201-MACRO.

#### **Paşi**

- 1. Selectați  $\ddot{\bullet}$  din meniul principal.
- 2. Accesaţi **Setări locale → Setări de captură → Mod macro**.
- 3. Atingeti  $\Box$  pentru a activa functia.

#### **Notă**

- ●După ce modul macro este activat, numai emisivitatea poate fi modificată. Parametri precum distanța, modul de imagine, corecția paralaxei și intervalul de măsurare nu pot fi modificați.
- ●După ce această funcţie este dezactivată, parametrii vor fi restabiliţi la valorile setate anterior, iar intervalul de măsurare va fi setat la comutare automată.

# <span id="page-40-0"></span>**Capitolul 10 Vedere termică conexiune aplicaţie**

Dispozitivul acceptă atât conexiunea Wi-Fi, cât şi hotspot. Conectaţi dispozitivul la vizualizatorul HIKMICRO şi puteţi controla dispozitivul prin intermediul clientului mobil.

## <span id="page-40-1"></span>**10.1Conectare prin Wi-Fi**

### **Înainte sa începeţi**

Descărcaţi şi instalaţi vizualizatorul HIKMICRO pe telefonul dvs.

#### **Paşi**

- 1. Selectați  $\mathbb{Z}$  din meniul principal.
- 2. Accesaţi **Setări locale → Conectare → WLAN**.
- 3. Atingeți **Del** pentru a activa Wi-Fi-ul, iar rețeaua Wi-Fi căutată va fi listată.

|                    | <b>WLAN</b> |    |
|--------------------|-------------|----|
| <b>WLAN</b>        |             |    |
| Available Networks |             |    |
|                    |             | Q. |
|                    |             |    |
|                    |             | Q  |
| <b>TestSS</b>      |             | Qc |

**Figura 10-1 Lista Wi-Fi**

- 4. Selectați Wi-Fi la care să vă conectați. Se afișează o tastatură soft.
- 5. Introduceţi parola atingând ecranul.

### **Notă**

NU atingeţi **introduce** sau **spaţiu** , sau parola poate fi incorectă.

- 6. Atinge  $\vee$  pentru a salva.
- 7. Lansaţi aplicaţia şi urmaţi instrucţiunile de pornire pentru a crea şi înregistra un cont.
- 8. Adăugați dispozitivul la dispozitivele online.

### **Rezultat**

Prin intermediul aplicaţiei, puteţi vizualiza imagini în direct, captura instantanee şi înregistra videoclipuri.

## <span id="page-41-0"></span>**10.2Conectare prin Hotspot**

## **Înainte sa începeţi**

Descărcaţi şi instalaţi vizualizatorul HIKMICRO pe telefonul dvs.

### **Paşi**

- 1. Selectați **d** din meniul principal.
- 2. Accesaţi **Setări locale → Conectare → Hotspot**.
- 3. Atingeti **D** pentru a activa funcția hotspot. Numele hotspot-ului este format din ultimele 9 cifre ale numărului de serie al dispozitivului.
- 4. Atingeţi **Setare Hot Spot**. Se afişează o tastatură soft.

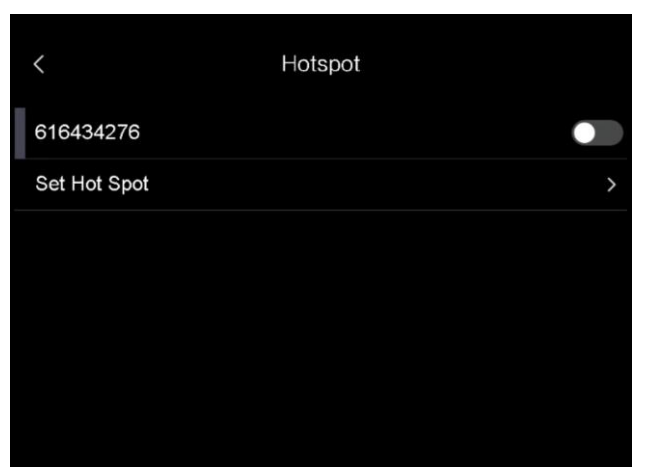

**Figura 10-2 Setaţi hotspotul**

5. Setaţi parola pentru hotspot.

## **Notă**

- ●NU atingeţi **introduce** sau **spaţiu** , sau parola poate fi incorectă.
- ●Parola trebuie să conţină cel puţin 8 cifre, formate din numere şi caractere.
- 6. Atinge  $\vee$  pentru a salva.
- 7. Conectaţi telefonul la hotspotul dispozitivului.
- 8. Lansați aplicația și urmați instrucțiunile de pornire pentru a crea și înregistra un cont.
- 9. Selectați configurația Wi-Fi în aplicație și introduceți numărul de serie al dispozitivului pentru a adăuga dispozitivul. Pentru detalii, consultaţi manualul al aplicaţiei clientului.

### **Rezultat**

Prin intermediul aplicaţiei, puteţi vizualiza imagini în direct, captura instantanee şi înregistra videoclipuri.

# **Capitolul 11 Întreţinere**

## <span id="page-43-1"></span><span id="page-43-0"></span>**11.1Vizualizaţi informaţiile despre dispozitiv**

Accesaţi **Setări locale → Informaţii despre dispozitiv** pentru a vizualiza informaţiile despre dispozitiv.

## <span id="page-43-2"></span>**11.2Setaţi data şi ora**

#### **Paşi**

- 1. Accesaţi **Setări locale → Setări dispozitiv → Ora şi data.**
- 2. Setaţi data şi ora.
- 3. Apăsați  $\langle$  pentru a salva și a ieși.

### **Notă**

Accesaţi **Setări locale → Setări dispozitiv → Setări afişare** pentru a activa sau dezactiva afişarea orei şi datei.

## <span id="page-43-3"></span>**11.3Actualizaţi dispozitivul**

- 1. Conectaţi dispozitivul la PC cu ajutorul unui cablu şi deschideţi discul detectat.
- 2. Copiaţi fişierul de actualizare şi lipiţi-l în directorul rădăcină al dispozitivului.
- 3. Deconectaţi dispozitivul de la PC.
- 4. Reporniți dispozitivul și apoi acesta va fi actualizat automat. Procesul de actualizare va fi afişat pe interfaţa principală.

### **Notă**

După actualizare, dispozitivul se reporneşte automat. Puteţi vizualiza versiunea curentă în **Setări locale → Setări dispozitiv →Informaţii despre dispozitiv**.

## <span id="page-44-0"></span>**11.4Restaurare dispozitiv**

Accesaţi **Setări locale → Setări dispozitiv → Iniţializare dispozitiv** pentru a iniţializa dispozitivul şi a restabili setările implicite.

## **Capitolul 12 Anexa**

## <span id="page-45-1"></span><span id="page-45-0"></span>**12.1Referinţă privind emisivitatea materialelor comune**

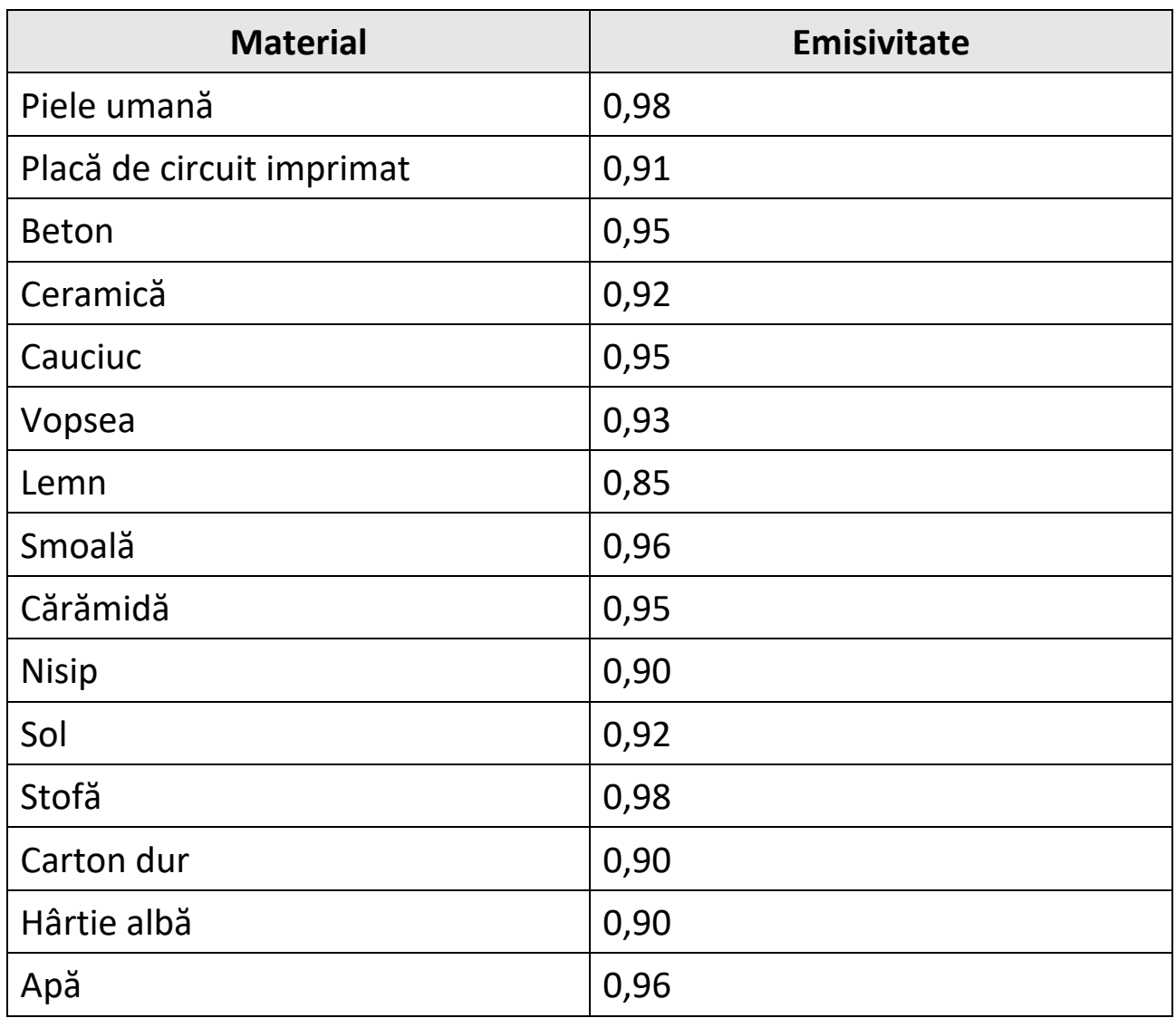

## <span id="page-46-0"></span>**12.2Comandă dispozitiv**

Scanați următorul cod QR pentru a obține comenzile porturilor seriale obişnuite ale dispozitivului.

Rețineți că lista de comenzi conține comenzile de port serial utilizate în mod obişnuit pentru camerele termice HikMicro.

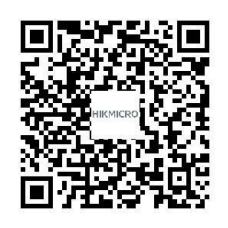

## <span id="page-46-1"></span>**12.3Matricea de comunicare a dispozitivului**

Scanaţi următorul cod QR pentru a obţine matricea de comunicaţii a dispozitivului.

Reţineţi că matricea conţine toate porturile de comunicare ale camerelor termice HIKMICRO.

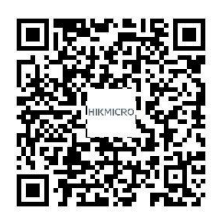

## <span id="page-46-2"></span>**12.4ÎNTREBĂRI FRECVENTE**

Scanați următorul cod QR pentru a obține întrebările frecvente despre dispozitiv.

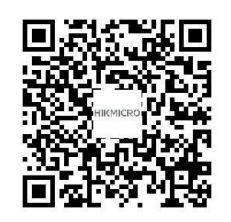

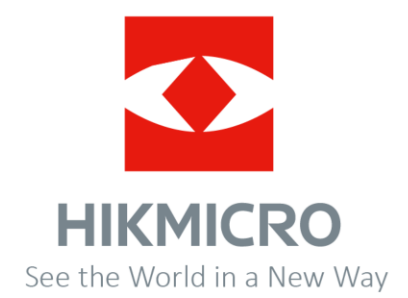

Facebook: Termografie HIKMICRO LinkedIn: HIKMICRO Instagram: hikmicro\_thermography YouTube: Termografie HIKMICRO E-mail: info@hikmicrotech.com Website: https://www.hikmicrotech.com/

**UD29202B**